# 项目一 制作动态页面

# 核心技术

- **介绍 ASP 中信息的输出方式**
- z 介绍常用的日期函数
- ASP 环境中 CSS 样式表的引用
- || 仟条目标
	- 任务一: 安装调试 IS
- 任务二: 为"学校简介"添加修改日期 |■ 1エ 方 日 1か<br>● 任务二 : 为"学校简介"添加修改日期<br>● 任务三 : 改变"学校简介"的输出方式<br>● 能修使用不同的输出方式<br>● 能够使用不同的输出方式<br>● 能够使用不同的输出方式<br>● 掌握常用内置函数的使用方法<br>● 掌握常用内置函数的使用方法<br>● 能够熟练地在 ASP 中引用 CSS 样式
	- 任务三:改变"学校简介"的输出方式
- Ⅱ 能力目标
	- z 能够使用不同的输出方式
	- 掌握常用内置函数的使用方法
	- 能够熟练地在 ASP 中引用 CSS 样式

|| 项日背景

育才学校是一个计算机类的综合性职业学校,其原来的网站是使用静态页面制作而成的,随着学校资料 的增加,原有网站的维护变得越来越难。很难从众多网页中找到需要更改的内容,也容易导致信息不一致的 现象。根据新学期的要求,需要对学校简介的资料进行更新。要求学校简介的资料部分使用动态的语句进行 输出,以满足后期从数据库中读取相关的资料并显示出来。 ● 能够使用个向的制出力式<br>● 掌握常用内置函数的使用方法<br>● 能够熟练地在 ASP 中引用 CSS 样式<br><br>项 目 背 景<br>育才学校是一个计算机类的综合性职业学校,其原来的网站是使用静态I<br>加,原有网站的维护变得越来越难。很难从众多网页中找到需要更改的P

提示:信息不一致

信息不一致一般指在网站中相同或者相似的内容不止一个,当更改其中一个内容的时候,往往会忽略另 一部分内容的更改,从而导致两个页面或多个页面数据不一致的现象。

项目分析

目前动态页面的制作有很多种语言,如 ASP、Jsp、PHP、C#等。其中,因为 ASP 语言具有语法简 单、使用灵活、功能强大等特性,所以是网站建设或者学习的首选。在使用 ASP 语言建立网站之前,需要做 一些准备工作,如安装用于测试 ASP 语言页面的 IIS、安装 Dreamweaver 软件、在 Dreamweaver 中配置网 站等。

### 项目目标

通过本项目的完成,初步掌握 ASP 编程的基本语法、使用环境及 IS 的配置。了解内置函数的使用方 法。掌握在 ASP 语法中引用 CSS 样式的方法,学会 ASP 编程与 HTML 混合使用的方法。能够在一个 ASP 页面包含其他页面的内容,以利于完成网页的布局。

## 任务一 安装调试 IIS

## 任务描述

在制作网站时,经常需要对网站进行调试。在制作静态网页如以.htm 为扩展名的文件 或者以.html 为扩展名的文件时,一般直接用浏览器打开就可以看到最后运行的效果。但对 于以某种编程语言所编写的动态页面,在查看最后运行的效果时就必须提供一个相对应的 WWW 服务器。Windows 下的 IIS 就是一个可以为 ASP 页面进行解释的 WWW 服务。虽然 IIS 并不是唯一一个可以解释 ASP 代码的服务,但使用 Windows 操作系统中集成的 IIS 服务 会比较方便。 WWW 服务器。Windows 下的 IIS 就是一个可以为 ASP 页面进行解释的 WWW 服务。虽然<br>IIS 并不是唯一一个可以解释 ASP 代码的服务,但使用 Windows 操作系统中集成的 IIS 服务<br>会比较方便。<br>● 能够熟练安装 IIS 并调试 IIS。<br>● 在 IIS 管理器中能够配置网站工作目录,并使 HTML 网页和 ASP 网页能够正常运行。<br>● 在 IIS 管理器中能够配置网站工作目录,并使 HTML 网页和

# || 仟务要求

- 能够熟练安装 IIS 并调试 IIS。
- 在 IIS 管理器中能够配置网站工作目录,并使 HTML 网页和 ASP 网页能够正常运行。

# ┃┃ 知识准备

IIS 即互联网信息服务,是 Internet Information Services 的缩写,是由微软公司提供的基 于运行 Microsoft Windows 的互联网基本服务, 是保证 ASP 或者 ASP.net 能够正常运行的工 作环境。 知识准备<br>IIS 即互联网信息服务, 是 Internet Information Services 的缩<br>行 Microsoft Windows 的互联网基本服务, 是保证 ASP 或者<br>「境。<br>IIS 一般内置在 Windows 2000、Windows XP Professional 和 W

IIS 一般内置在 Windows 2000、Windows XP Professional 和 Windows Server 2003 中一起 发行,但在 Windows XP Home 版本上不能安装 IIS。

### || 工作过程

若操作系统中还未安装 IIS 服务器,可以采用如下步骤安装。以 Windows XP Professional 为例加以说明。

步骤 1: 安装 IIS

选择"开始"菜单→"设置"→"控制面板",然后单击"添加或删除程序"图标,如 图 1.1.1 所示。

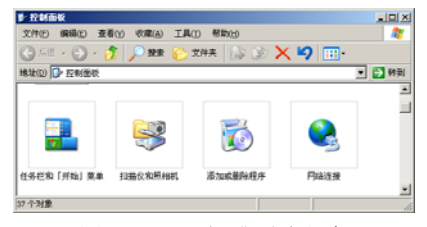

图 1.1.1 添加或删除程序

在弹出的对话框中选择"添加/删除 Windows 组件", 如图 1.1.2 所示。

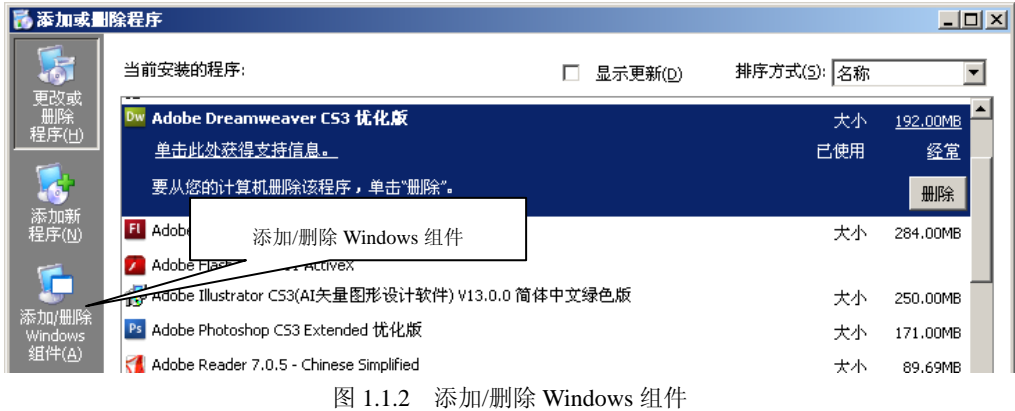

在弹出的"Windows 组件向导"对话框中选中"Internet 信息服务(IIS)"复选框,然 后单击"下一步"按钮,按向导指示进行操作,如图 1.1.3 所示。

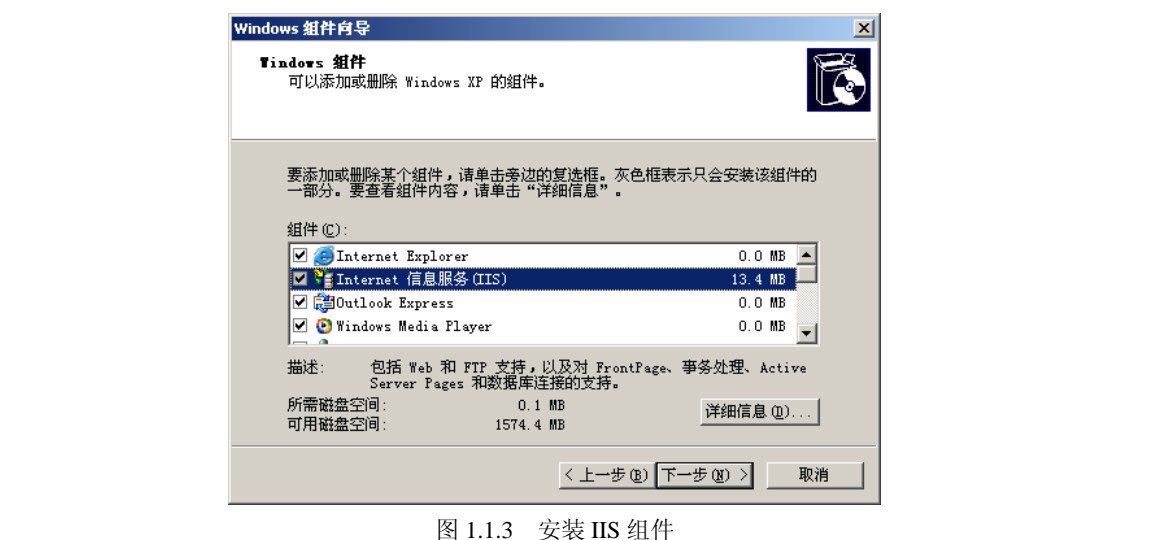

图 1.1.3 安装 IIS 组件

此时要求选择 IIS 的相关文件,这些文件一般在操作系统安装光盘中的 i386 文件夹 下。选择安装光盘的相关目录, 如图 1.1.4 所示, 完成对 IIS 的安装。

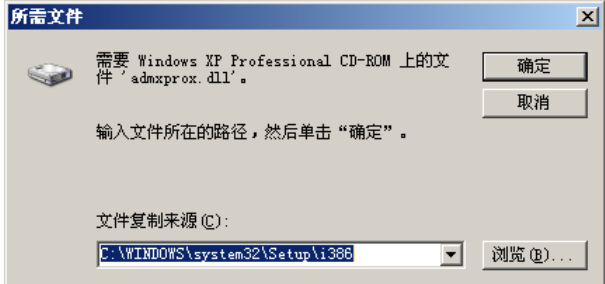

图 1.1.4 选择文件目录

注意:当没有安装光盘的时候,也可以通过在网上下载 IIS 安装文件的方法来安装。方 法为解压缩已下载的安装文件,当提示需要文件时,选择"浏览"按钮来指向解压缩后的目

录。可以参照使用"asp 项目 1\素材"中的"IIS5.1 独立安装包.zip"。解压缩此数据包, 在 提示选择文件时指向解压缩后的数据包即可,在安装过程中可能会有多次提示。

步骤 2:启动 IIS 服务

在 Internet 信息服务的工具栏中提供启动与停止服务的功能。单击 可启动 IIS 服务 器;单击 则停止 IIS 服务器,如图 1.1.5 所示。

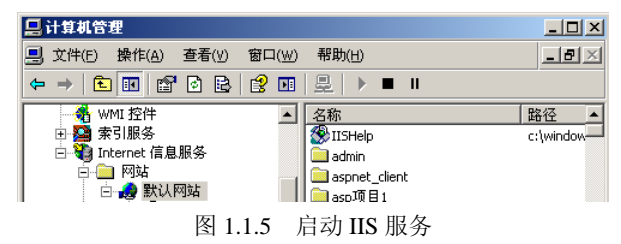

默认状态下的 IIS 服务器为开启状态,一般只有在服务器崩溃时,或者在系统维护的情 况下才需要停止服务器。在停止服务器的状态下,计算机的主机可以正常工作,但是无论在 远程还是在服务器的主机上,都不能访问本主机所提供的 WWW 服务,即无法通过浏览器 查看本网站的内容。

步骤 3:配置 IIS

IIS 安装后,系统自动创建一个默认的 Web 站点,该站点的主目录默认为 C:\Inetpub\wwwroot(此目录可以更改为网站的目录)。

右键单击"我的电脑",在弹出的快捷菜单中选择"管理"选项。在弹出的"计算机管 理"对话框内选择"服务和应用程序"→ "Internet 信息服务"→ "网站"→ "默认网站" 洗 项,如图 1.1.6 所示。 电子工业出版社版权所有

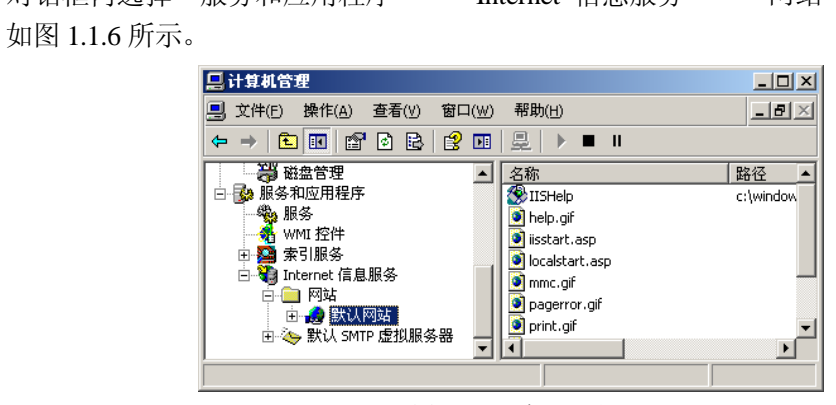

图 1.1.6 默认网站

右键选择默认网站的属性。在弹出的对话框内选择"主目录"标签。默认的主目录指向 的是"C:\Inetpub\wwwroot",将其更改到项目所在的目录,如"D:\ASP 资源"。

分别制作一个 HTML 文件和一个 ASP 文件保存到主目录内。在计算机管理的网站的右 侧找到后单击鼠标右键,选择"浏览"选项进行测试。

例如,选择"asp 项目 1\loginStu.htm"和"asp 项目 1\test.asp"两个文件,测试结果分 别如图 1.1.7 和图 1.1.8 所示。

提示:父路径

单击"主目录"标签,切换到主目录设置页面,该页面可实现对主目录的更改或设置。 注意检查启用父路径选项是否勾选,若未勾选将对以后的程序运行产生影响。

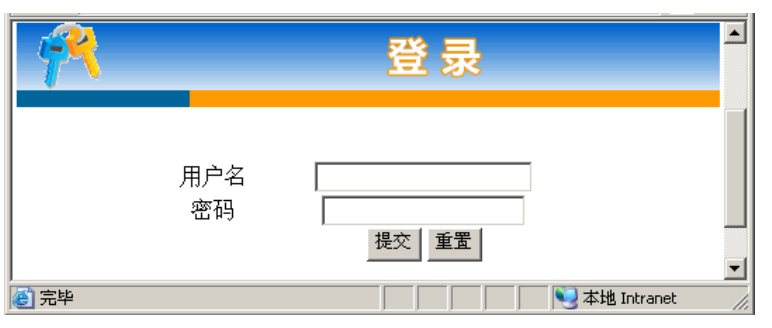

图 1.1.7 静态页测试效果

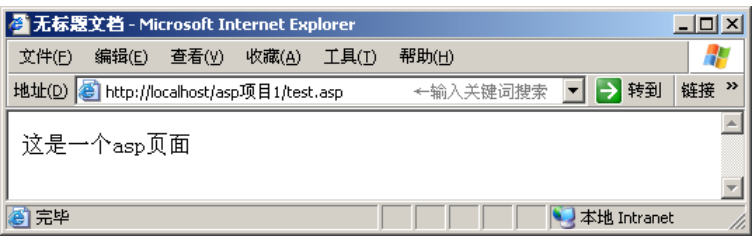

图 1.1.8 动态页测试效果

提示:主页文档

单击"文档"标签,可切换到对主页文档的设置页面。主页文档是在浏览器中输入网站 域名,而未输入所要访问的网页文件时,系统默认访问的页面文件。IIS 默认的主页文档只 有 default.htm 和 default.asp,根据需要,利用"添加"和"删除"按钮,可为站点设置所能 解析的主页文档。当多个主页文档同时存在时,将根据文档的排列顺序访问,排在上面的文 档优先被访问。常见的主页文件名有 index.htm、index.html、index.asp、index.php、 index.jsp、default.htm、default.html、default.asp 等。 - 图 R 1.1.8 动态页测试效果<br>- 据示: 主页文档<br>单击"文档"标签, 可切换到对主页文档的设置页面。主页文档是在浏览器中输入网站<br>域名, 而未输入所要访问的网页文件时, 系统默认访问的页面文件。IIS 默认的主页文档只<br>有 default.htm 和 default.asp, 根据需要, 利用"添加"和"删除"按钮, 可为站点设置所能<br>解析的主页文档。当多个主页文档同时存在时, 将根据文档的排列顺序访问, 排在上面的文<br>档优 i的主页文档。当多个主页文档同时存在时,将根据文档的排列<br>t先被访问。常见的主页文件名有 index.htm、index.html<br>x.jsp、default.htm、default.html、default.asp等。<br>**ろ二 刀"学校简介"添加修改日期** 

# 任务二 为"学校简介"添加修改日期

## || 仟务描述

根据学校要求,为方便用户的浏览,需要为学校简介网页加入当前的日期。根据不同的 使用习惯要求分别用中文格式和英文格式显示。经过一段时间的使用,最后确定选择哪种格 式。

# ||任务要求

- 能够使用不同的输出方式输入网页信息。
- 掌握常用日期函数的使用方法。
- 掌握在 Dreamweaver 中建立站点的方法。

# Ⅱ 知识准备

站点(网络站点)通常指的是网站,指在因特网上,根据一定的规则,使用 HTML 等 工具制作的用于展示特定内容的相关网页的集合。在 Dreamweaver 中的站点主要指的是利 用 Dreamweaver 提供的功能, 把网站中的所有资源整合到软件中, 方便进行集中管理的一 个网站资源的集合。

在进行网页设计过程中,一般使用 Dreamweaver 软件进行页面的排版和代码的编写。 为方便用户操作,提高网页制作的效率,在软件中一般对设计过程中的资料集中进行管理。 这种方法就是 Dreamweaver 中的站点的概念。通过在 Dreamweaver 中建立站点,一方面可 以集中管理资源,另一方面也方便网页文件最终效果的测试,以及网站的最后发布。

提示: "站点"与"IIS"

Dreamweaver 中的"站点"与 IIS 中的网站两者是相辅相成的。一般来说,在站点建立 过程中所指定的测试路径需要与 IIS 中该网站的工作目录相同,否则会在测试网页的时候出 现路径的错误。一般可以先进行 Dreamweaver 中站点的设置,再根据设置的路径设置 IIS 中 的工作目录。

如果工作目录指向的是 NTFS 磁盘,在测试的时候有些情况会因为权限的问题而导致测 试无法通过。临时的解决方法可以为工作目录的 everyone 工作组设置完全访问的权限。但 仅限于在网站设计阶段作为临时测试使用,如果在服务器中设置此权限容易导致安全性降 低,从而导致服务器受到攻击。

# 11 工作讨程

步骤 1:建立网页并保存

打开 Dreamweaver 软件, 单击"文件"→"新建"选项, 在对话框内选择"空白页" "ASP VBScript"选项,然后单击"创建"按钮,如图 1.2.1 所示。

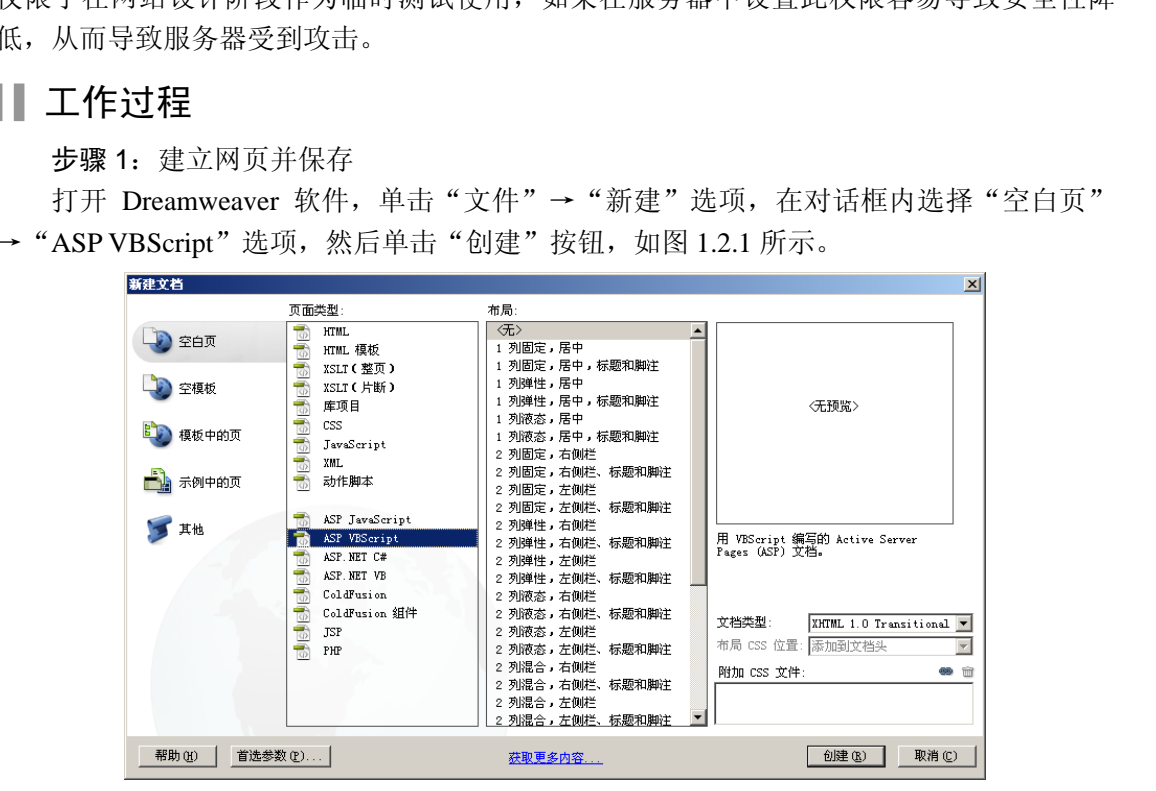

图 1.2.1 新建 ASP 文件

选择"文件"→"保存"选项,将此文件保存到"asp 项目 1"文件夹中, 命名为 test0101.asp, 如图 1.2.2 所示。

单击文档工具栏上的"代码"按钮,如图 1.2.3 所示。

在<body> 与</body>两个标签内输入"普通页面输出测试", 如图 1.2.4 和图 1.2.5 所示。

打开"计算机管理"对话框,选择"默认网站"选项,在右侧找到"test0101.asp"后进 行浏览,在浏览器中查看显示的效果,如图 1.2.6 所示。

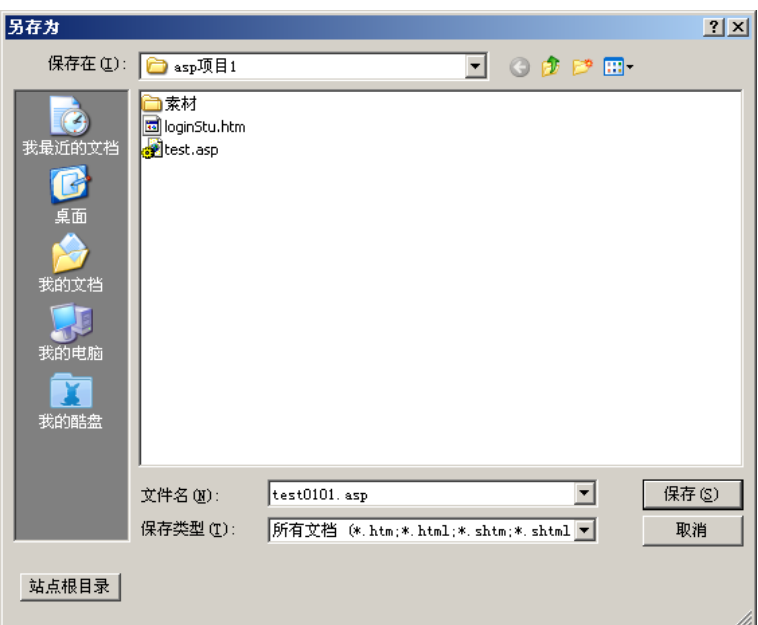

图 1.2.2 保存文件

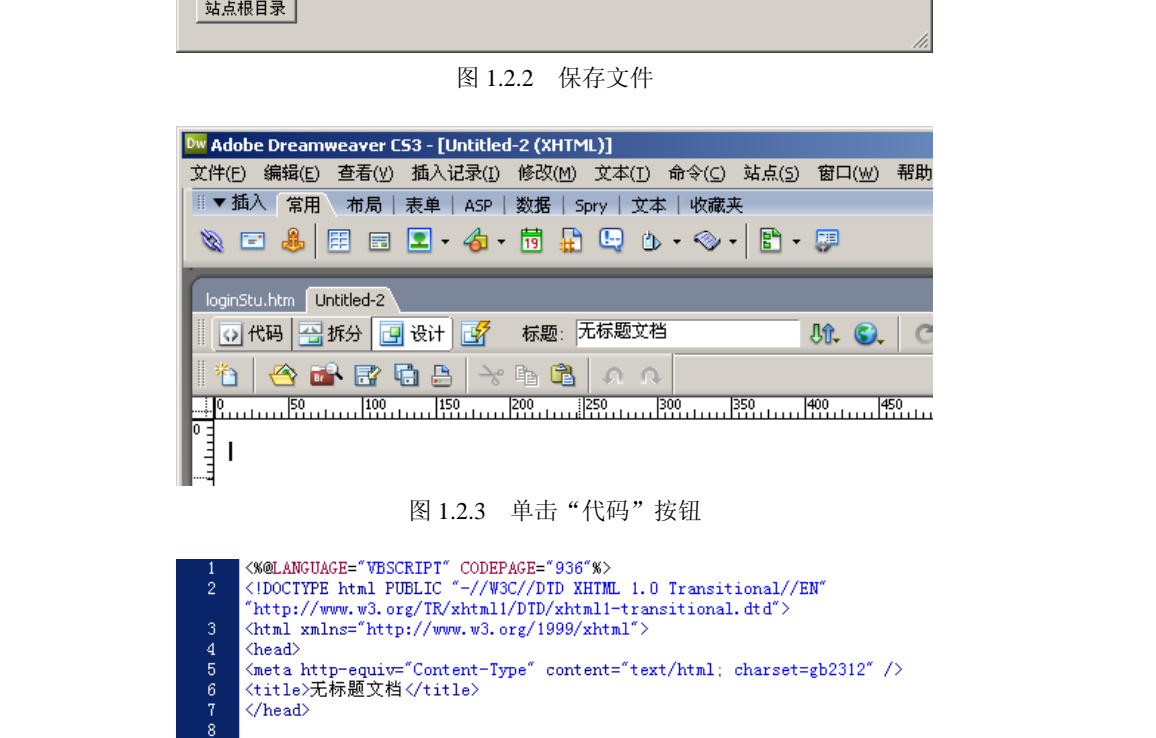

```
\left|\frac{1}{\sqrt{\text{body}}}\right|12
          \langle / \text{html} \rangle图 1.2.4 代码视图
  9
          <br/>body>
10
```
普通页面输出测试

</body>

9

 $10$ 

 $11$ 

 $12$ 13

<br/>body>

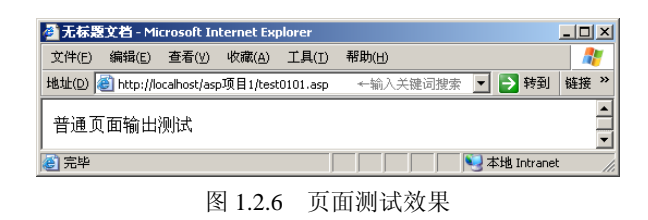

提示: 如果不另外说明, 所有的 ASP 代码都需要加在<body>与</body>两个标签之间, 加在这两个标签之外的内容,一般不会在网页中显示。

步骤 2:DW 中站点的建立

为了便于对网站中的大量文件进行管理, 在 Dreamweaver 中提供了建立站点的方式。 在站点中可以方便地管理网站中的静态页面、动态页面及相关的其他资源。

选择"站点"→"新建站点"选项,如图 1.2.7 所示。

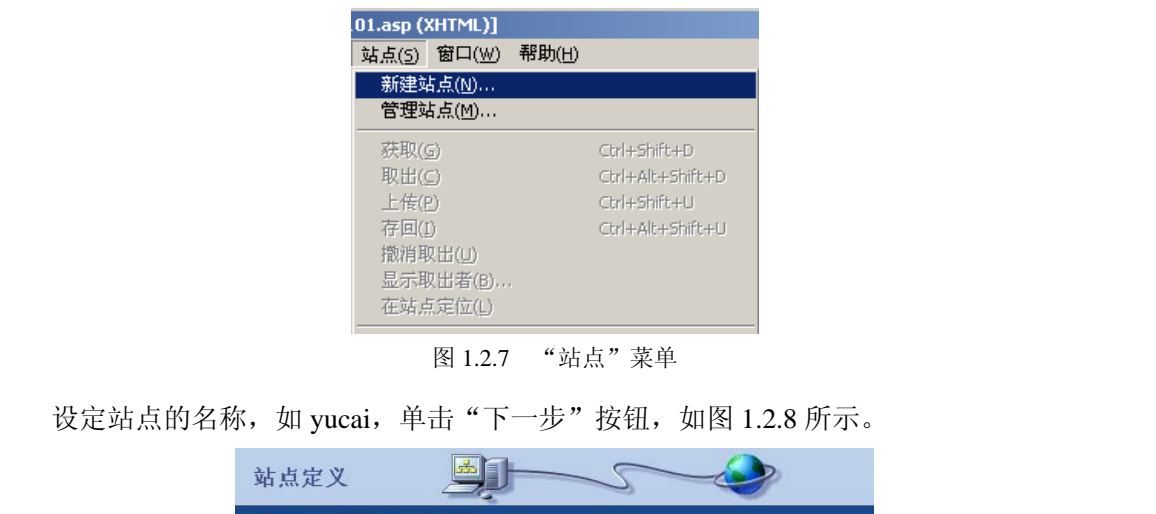

图 1.2.7 "站点"菜单

设定站点的名称, 如 yucai, 单击"下一步"按钮, 如图 1.2.8 所示。

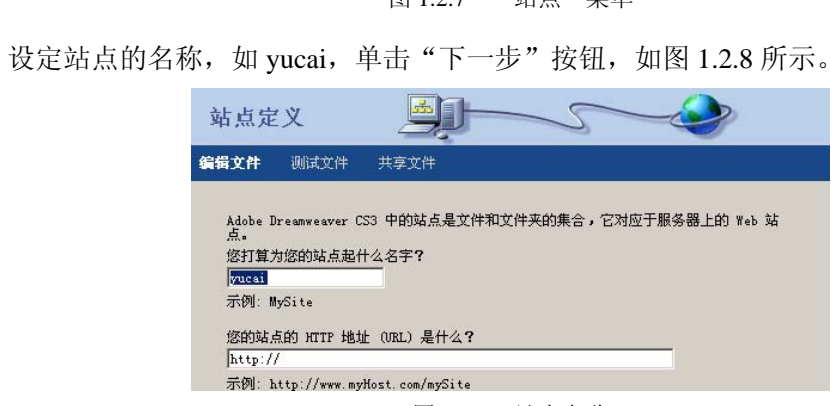

图 1.2.8 站点名称

选择"是,我想使用服务器技术"→ "ASP VBScript"→ "下一步"按钮, 如图 1.2.9 所示。

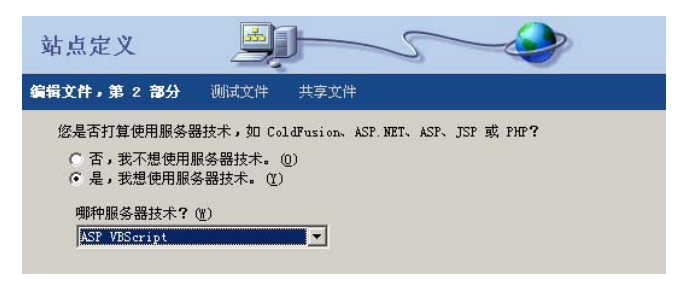

#### 图 1.2.9 选择服务器技术

设定"开发方式"和文件存储目录,然后单击"下一步"按钮,如图 1.2.10 所示。

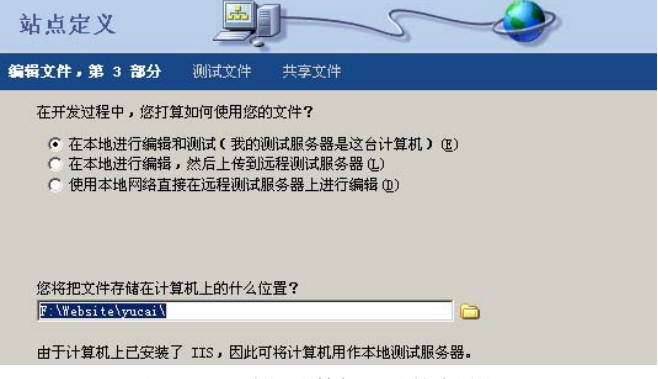

图 1.2.10 选择计算机网站的存储位置

设定根文件夹的 URL, 然后单击"下一步"按钮, 如图 1.2.11 所示。

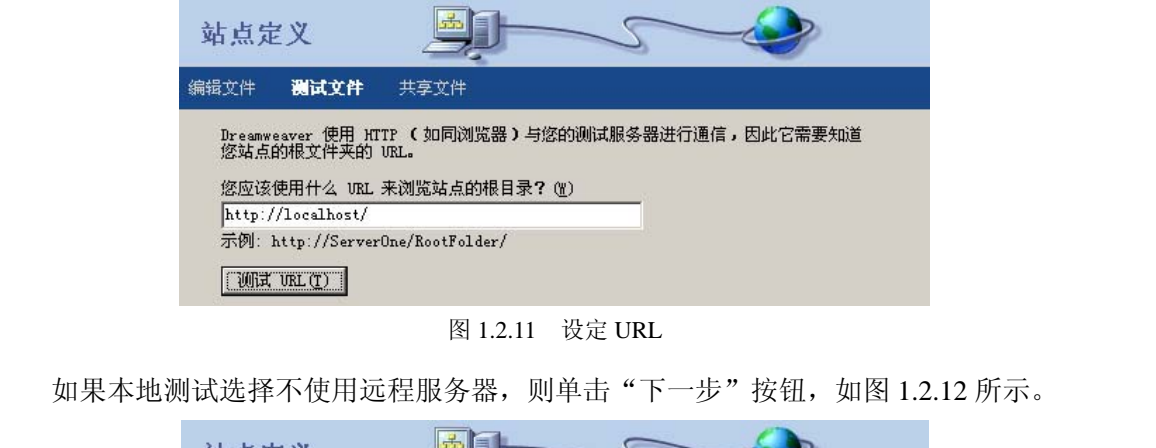

图 1.2.11 设定 URL

如果本地测试选择不使用远程服务器,则单击"下一步"按钮,如图 1.2.12 所示。

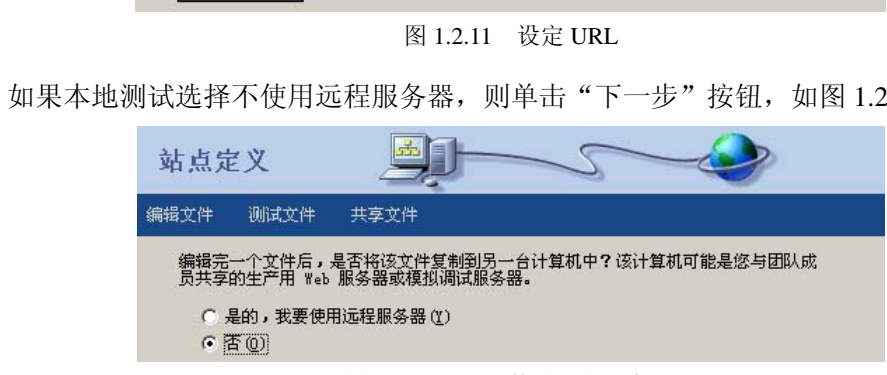

图 1.2.12 是否使用远程服务器

最后单击"完成"按钮,完成站点的建立。在右侧的文件面板上,可以看到本站点中的 所有文件,如图 1.2.13 所示。

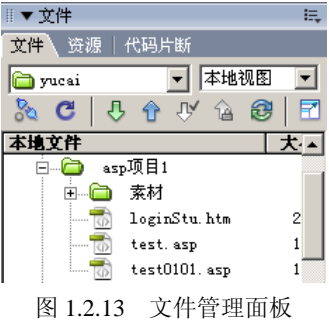

步骤 3:ASP 语句的测试

双击图 1.2.13 中的"asp 项目1\test0101.asp", 打开设计页面, 切换到代码窗口。在窗口 中加入代码,如图 1.2.14 所示。

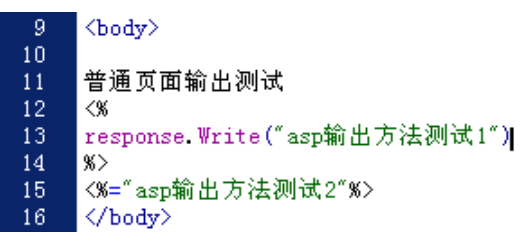

#### 图 1.2.14 代码视图

单击文档工具栏上的"设计"按钮,切换到设计视图。可以看到,"普通页面输出测 试"后面的两行代码没有显示出来,如图 1.2.15 所示。

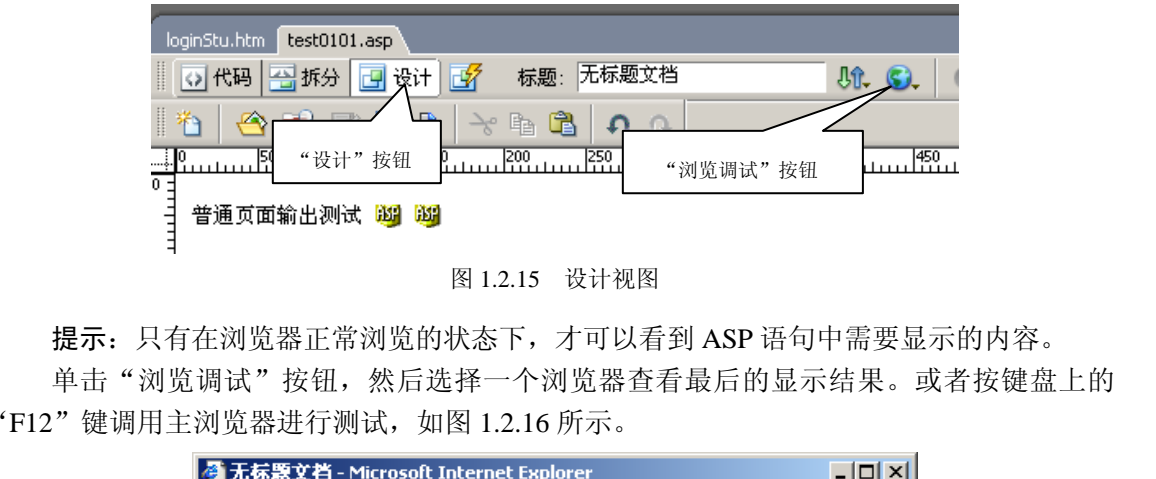

图 1.2.15 设计视图

提示:只有在浏览器正常浏览的状态下,才可以看到 ASP 语句中需要显示的内容。

单击"浏览调试"按钮,然后选择一个浏览器查看最后的显示结果。或者按键盘上的 "F12"键调用主浏览器进行测试,如图 1.2.16 所示。

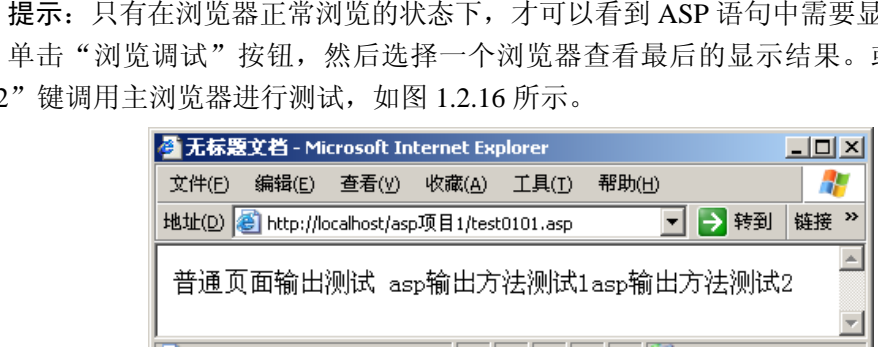

图 1.2.16 浏览效果

提示:ASP 中的输出语句

在 ASP 语言中,输出方式主要有两种表现形式,具体说明见知识扩展。

步骤 4:修改学校简介页面

在 Dreamweaver 中打开学校简介页面, 切换到代码视图。选择<body>与</body>之间的 所有代码进行复制。

新建一个 ASP 页面, 切换到代码页面。把之前复制的代码粘贴到 ASP 页面的代码中, 注 意删除 ASP 页原来的<body>与</body>两个标签,确保在一个网页中只有一个<body>标签和 一个</body>标签,否则可能会导致网页无法正常显示。保存 ASP 页面,命名为 xxjj.asp。或 者直接打开"asp 项目 1\xxjj.asp"。

在学校简介的代码下方输入如下代码:

```
& response.Write(date())
```

```
%>
```
输入后的代码如图 1.2.17 所示。

```
<td><h1>学校简介</h1>
            response Write(date())
              \langle p \rangleinbsp:\langle p \rangle|        <p><br>|美丽充满生机的育才学校坐落于沈北新区虎石台经济开发区职教园。
                图 1.2.17 输入后的代码
```
其中, response.Write()为 ASP 中的输入语句, 用于在网页上显示文本信息。date()为 ASP 中的内置函数。

在浏览器中浏览后的效果如图 1.2.18 所示。

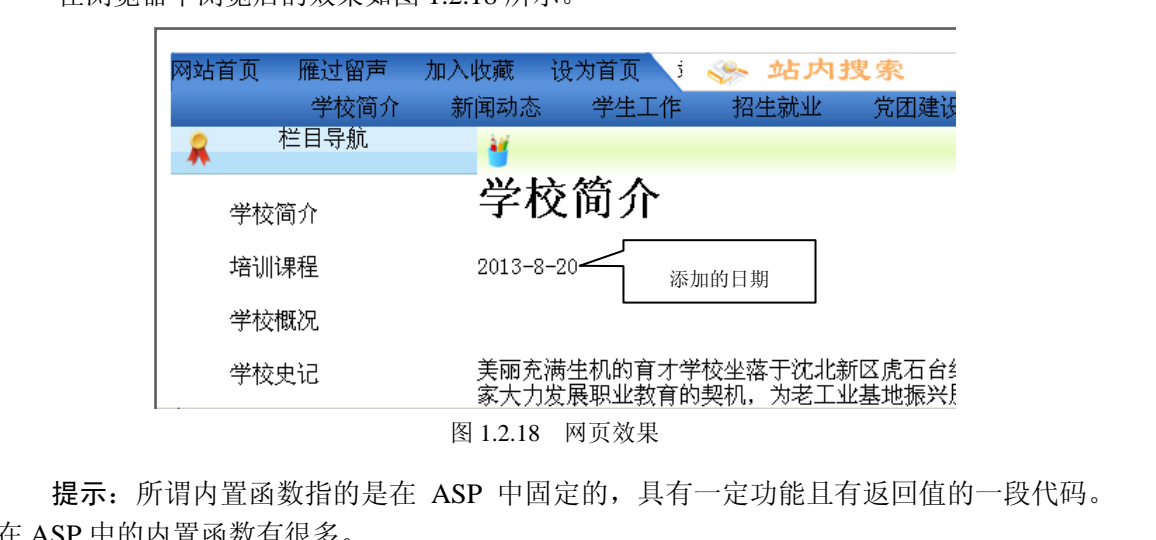

提示: 所谓内置函数指的是在 ASP 中固定的, 具有一定功能且有返回值的一段代码。 在 ASP 中的内置函数有很多。

步骤 5: 在导航栏中加入当前的中文格式的时间

在设计视图下,选择导航栏上的学校简介,再切换到代码视图,则光标会在代码视图中 定位到学校简介的代码位置,如图 1.2.19 所示。

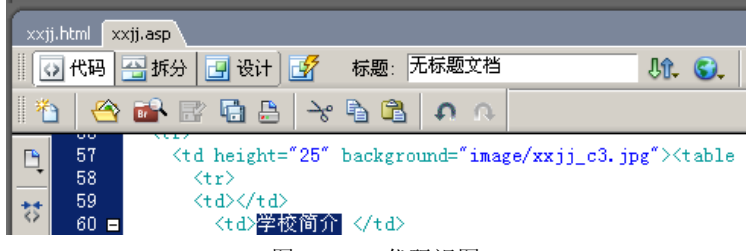

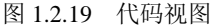

在学校简介的前一个单元格,即上一对单元格标签<td>与</td>之间输入代码,结果如 图 1.2.20 所示。

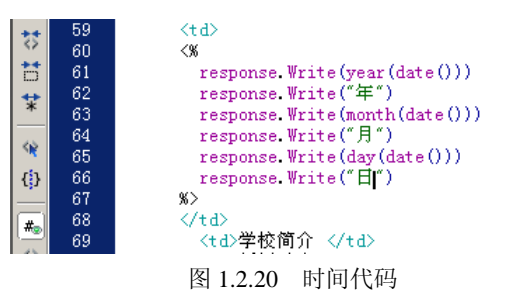

最后的浏览效果如图 1.2.21 所示。

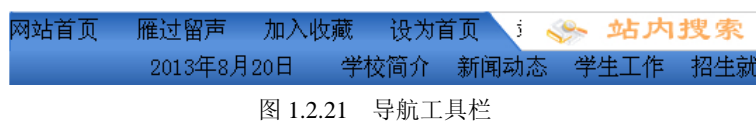

# Ⅱ 知识扩展

知识点 1:ASP 的输出方式

首先,所有的 ASP 输出语句都要放到<%与%>之中。ASP 一般有两种输出方式, 也同 样遵循这样的规则。 电子工业出版社版权所有

1.使用 response.Write()方式输出

例如:

```
<%response.Write("ASP 输出测试 1")%>
```
其中,括号内的部分为需要输出的内容,当输出的内容为文本内容时,需要使用双引号;当 输出的内容为数值或变量时,不需要使用双引号。 1, 括号内的部分为需要输出的内容, 当输出的内容为文本内容<br>|的内容为数值或变量时, 不需要使用双引号。<br>这种输出方式是在 ASP 后台编程中使用最多的一种输出方式。<br>2. 使用<%= %>方式输出<br>例如: «\*="ASP 输出测试 2"\*>

这种输出方式是在 ASP 后台编程中使用最多的一种输出方式。

#### 2.使用<%= %>方式输出

例如:

```
<%="ASP 输出测试 2"%>
```
其中,等号后面的部分为需要输出的内容,同样,当输出的内容为数值或变量时,不需要使 用双引号。

提示:ASP 中的输出语句

在 ASP 语言中,除这两种输出方式外,还有一种借助于 HTML 语言的输出语句,即输出 语句夹在两部分 ASP 代码当中,这种情况在选择结构或者循环结构中用得更多一些。

知识点 2:ASP 中常用的日期函数

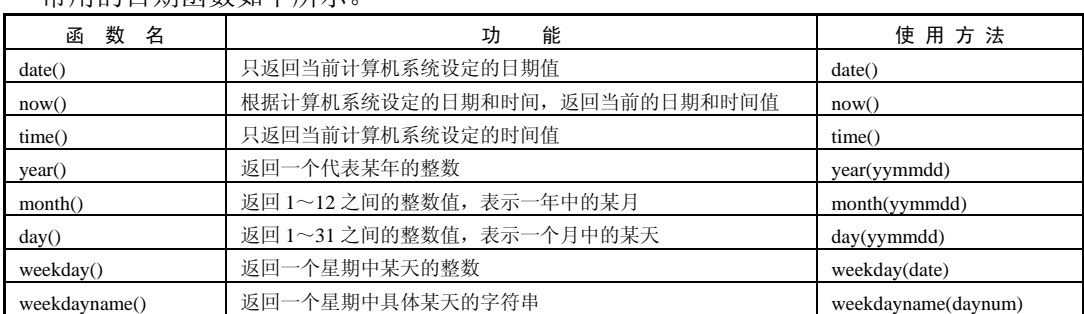

常用的日期函数如下所示。

 $/13$ 

续表

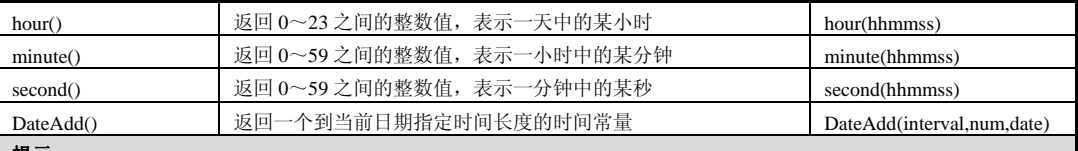

提示:

表中 yymmdd 参数是任意的可以代表日期的参数, 如"year(date())"表示是从"date()"得出的日期中提取其中"年" 的整数。

表中 hhmmss 参数是任意的可以代表时间的表达式, 如"hour(time())"表示是从"time()"得出的时间中提取其中"小 时"的整数。同样,参数 hhmmss 还可以这样应用, 如"hour(#11:45:50#)"表示从 11 时 45 分 50 秒中提取当前小时数。 这里定义的时间要符合时间的规范。

weekday 函数的返回值为 1~7, 分别代表"星期日"、"星期一"、…、"星期六"。例如, 当返回值是"4"时, 表示是 星期三。

对于 weekdayname()函数, daynum 参数表示星期中具体某天的数值。如"weekdayname(weekday(date()))"表示当前是 星期几。因为"date()"表示的是当前的时间,而"weekday(date())"表示的是一星期中具体某天的整数。

当然, weekdayname()函数最终显示的字符串内容还与当前操作系统语系有关, 如中文操作系统将显示"星期一"这类 的中文字符,而英文操作系统则会显示为"Mon"(Monday 的简写)。

#### 知识点 3:DateAdd()函数

函数名: DateAdd()函数。

函数作用: ASP 中计算时间日期相加减的函数(包括增加时间或减少时间)。

(1)DateAdd(interval, number, date)的三个参数都是必需的。

(2) interval: yyyy  $(4)$ , q $(\Phi(\mathbb{R}), m(\mathbb{R}), y(-\Phi(\mathbb{R})))$ , d $(\mathbb{R}), w(-\mathbb{R})$ 日数)、ww(周)、h(小时)、n(分钟)、s(秒)其中之一的字符串。

(3)number:要添加的有效数值时间间隔,正数添加,负数减去,小数"四舍五入" 取整数。 知识点 3: DateAdd()函数<br>函数名: DateAdd()函数。<br>函数作用: ASP 中计算时间日期相加减的函数(包括增加时间或减少时间)。<br>(1) DateAdd(interval, number, date)的三个参数都是必需的。<br>(2) interval: yyyy(年)、q(季度)、m(月)、y(一年的日数)、d(日)、w(一周的<br>日数)、ww(周)、h(小时)、n(分钟)、s(秒)其中之一的字符串。<br>(3) number (3) number: 要添加的有效数值时间间隔, 正数添加, 负数<br><br>(4) date: 必须为有效的日期格式, 在不同的系统上格式可自<br><br>,<br>,<br>,<br>,<br>,<br>DateAdd()函数应用举例:<br><br>pim Today<br><br>pim Today

(4)date:必须为有效的日期格式,在不同的系统上格式可能不同,可参考 date()返回 的信息。

DateAdd()函数应用举例:

```
Dim Today 
Dim TempDate '取得今天的日期
Today=date() '减去一年
TempDate=DateAdd ("yyyy",-1,Today)
response.Write("去年的今天:"&TempDate&"<br />")
TempDate=DateAdd("yyyy",+1,Today)
response.Write("后年的今天:"&TempDate&"<br />")
TempDate=DateAdd("d",-1,Today) 'ASP 获取昨天的日期
response.Write("昨天:"&TempDate&"<br />")
TempDate=DateAdd("d",1,Today) 'ASP 获取明天的日期
response.Write("明天:"&TempDate"<br />")
```
# 任务三 改变"学校简介"的输出方式

## 任务描述

根据学校的需要,通过将网站中的网页改成 CSS 样式表的方式来控制网站的整体风格和 配色方案。现需要设计两种不同的 CSS 样式表,在使用中,根据用户的浏览需要,可以很方 便地切换到不同的网站配色方案。为了提高效率,要求不改变代码或仅改变少量的代码就可达 到更改网站网络的目的。请网站管理员根据需要对"学校简介"页面进行代码设计,以达到 网页能在很短的时间内由一种网站配色风格切换到另一种网站配色风格的目的。

# || 仟条要求

- 能够建立外部 CSS 样式表。
- 能够使用 ASP 语言动态引用 CSS 样式。

### Ⅱ 知识准备

CSS 样式表一般应用于静态网页的设计中,但目前很少有网站是纯静态的。因为,一 方面这样的网站不利于管理,另一方面也会导致资料和信息的混乱。因而,在更多情况下, 是在动态网站中引用静态网页中建立的 CSS 样式表。以 ASP 后台为例,采用后台编程语言 与 CSS 样式相结合的方式, 往往会使页面的风格更利于控制, 更富于变化。 电子工业出版社版权所有

Div+CSS 样式是目前网站设计中最流行的模式,使用 CSS 样式表可以更加方便地对网 站的整体风格和配色方案进行管理。但 CSS 毕竟不是编程语言, 单纯使用 CSS 并不能解决 所有的问题。使用 ASP 编程语言+CSS 的方式,可以更加灵活、动态地设置网站的风格。 Div+CSS 样式是目前网站设计中最流行的模式, 使用 CSS 样、<br>]整体风格和配色方案进行管理。但 CSS 毕竟不是编程语言,<br>[的问题。使用 ASP 编程语言+CSS 的方式, 可以更加灵活、动<br>解决方案:<br>解决的方案有两个, 一种解决方案是建立两个不同的样式表,<br>个命名为 xm02.css, 根据需要使用不同的样式表。另一种解?<br>!设立两个不同的样式, 如一个样式命名为 menu01. 另一个命

#### 解决方案:

解决的方案有两个,一种解决方案是建立两个不同的样式表,如一个命名为 xm01.css, 另一个命名为 xm02.css,根据需要使用不同的样式表。另一种解决方案是在一个 CSS 样式 表中设立两个不同的样式, 如一个样式命名为 menu01, 另一个命名为 menu02。用一个变量 来存储这个样式的名称,在网页中根据程序决定这个变量的值为哪一个名称。通过变量值的 改变达到快速切换网页风格的目的。

本任务选择第二种解决方案。

# || 工作讨程

#### 步骤 1:

打开 "asp 项目 1\xxjj.asp", 另存为 xxjj\_test.asp。

步骤 2:

选择网页 "xxjj\_test.asp"导航栏上的 "网站首页"链接, 如图 1.3.1 所示。

殺为首页 - 雁过留声 加入收藏 站点地图 站首页 腳 学校简介 新闻动态

图 1.3.1 导航菜单

在属性面板上设置对齐方式为居中对齐,如图 1.3.2 所示。

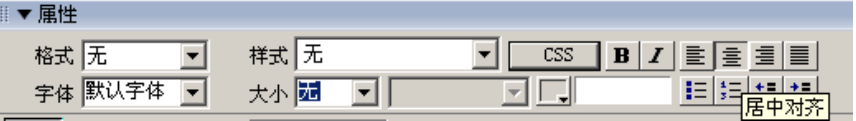

图 1.3.2 文字属性

在设计视图的底部可以看到,选择的文字会被自动加上一个<div>标签,如图 1.3.3 和 图 1.3.4 对比所示。

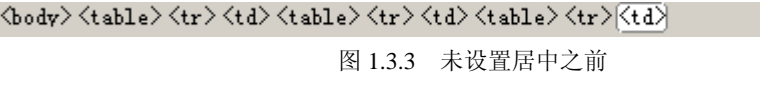

```
\langle body \rangle \, \langle t_4 b 1 e \rangle \, \langle t_T \rangle \, \langle t_4 \rangle \, \langle t_4 b 1 e \rangle \, \langle t_T \rangle \, \langle t_4 \rangle \, \langle t_4 b 1 e \rangle \, \langle t_T \rangle \, \langle t_4 \rangle \langle \overline{d} i \overline{v} \rangle
```

```
图 1.3.4 设置居中之后
```
设置居中之后,选择增加的<div>标签,在属性面板设置附加样式表,选择 xm01.css 作 为当前网页样式表,如图 1.3.5 和图 1.3.6 所示。

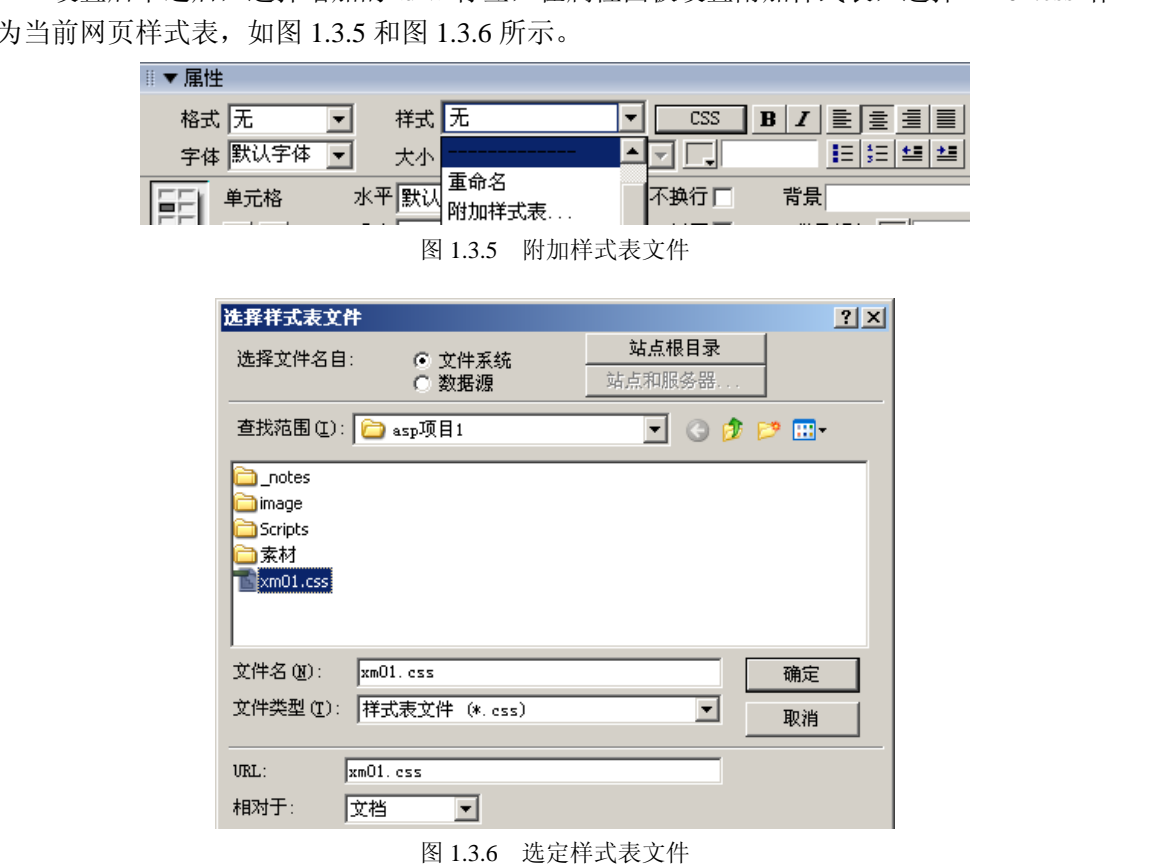

确定样式表文件添加方式,如图 1.3.7 所示。

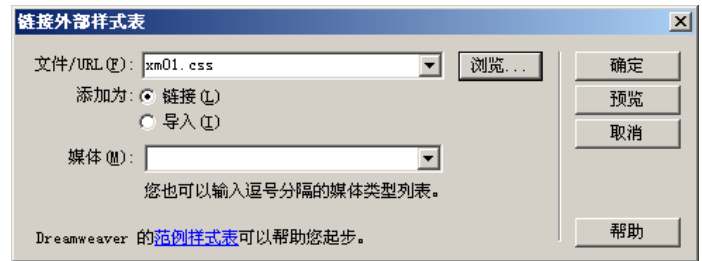

图 1.3.7 确定样式表文件添加方式

在属性面板中设置当前<div>标签的样式为 menu01, 如图 1.3.8 所示。

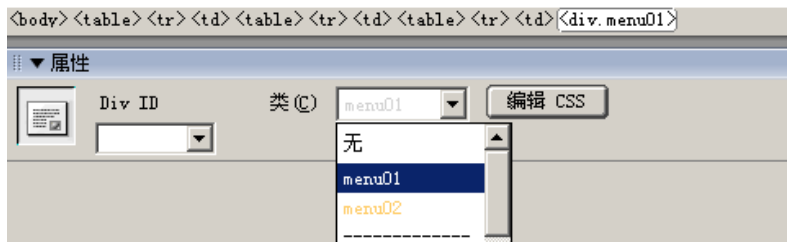

图 1.3.8 选择样式

效果如图 1.3.9 所示。

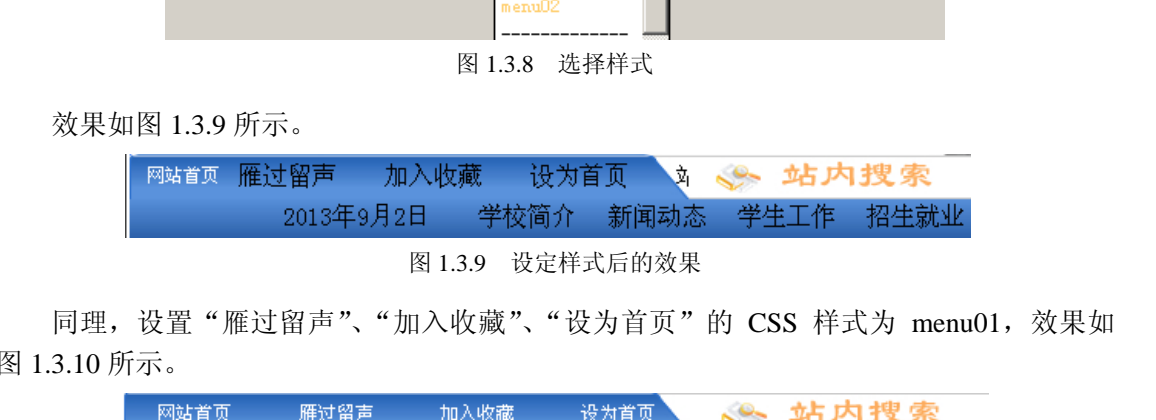

同理, 设置"雁过留声"、"加入收藏"、"设为首页"的 CSS 样式为 menu01, 效果如 图 1.3.10 所示。

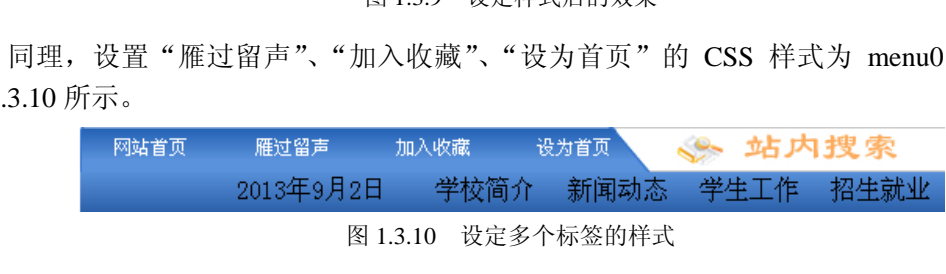

图 1.3.10 设定多个标签的样式

步骤 3:

选择"网站首页",切换到代码视图,如图 1.3.11 所示。

```
<td width="364" background="image/xxjj_c1.jpg">
<table width="124%" height="24" border="0" align="center" cellpadding="0" cellspacing="0">
   \langle \text{tr} \ranglerz<br>
<td><div align="center" class="menu01">网站首页</div></td><br>
<td><div align="center" class="menu01">雁过留声</div></td><br>
<td><div align="center" class="menu01">加入收藏</div></td><br>
<td><div align="center" class="menu01">设为首页</div
   \langle/tr>
</table></td>
```
图 1.3.11 代码视图

在网站首页前加入 ASP 代码,并把 class="menu01"都改成 class=<%=mclass%>,然 后在浏览器中浏览,效果与图 1.3.10 相同。代码如图 1.3.12 所示。

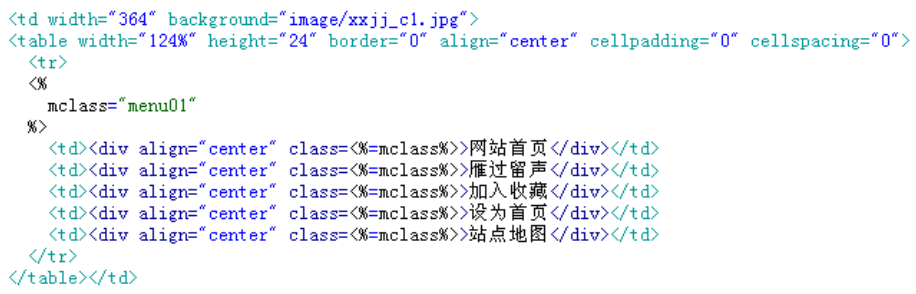

图 1.3.12 带有参数的 CSS 样式

选择样式 menu01 的效果如图 1.3.13 所示。

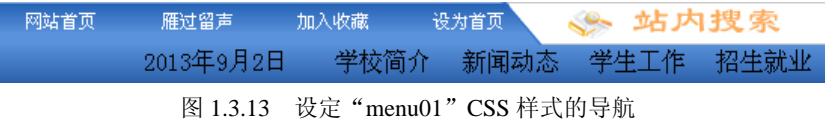

更改 mclass= "menu01"为 mclass= "menu02", 效果如图 1.3.14 所示。

| 网站首页  | 雁过留声                                      | 加入收藏                           | 设为首页。 |      | 站内搜索  |  |
|-------|-------------------------------------------|--------------------------------|-------|------|-------|--|
|       | 2013年9月2日                                 | 学校简介                           | 新闻动态  | 学生工作 | 招生就业。 |  |
|       |                                           | 图 1.3.14 选择 "menu02" CSS 样式的导航 |       |      |       |  |
| 结论:   | 通过 ASP 代码的设计, 只更改一条语句, 就可以更改网站中多个元素的最终效果。 |                                |       |      |       |  |
| 步骤 4: |                                           |                                |       |      |       |  |
|       | 用同样的办法, 设置菜单中其他菜单项的 CSS 样式及 ASP 设置代码。     |                                |       |      |       |  |
|       |                                           |                                |       |      |       |  |

图 1.3.14 选择"menu02"CSS 样式的导航

### 结论:

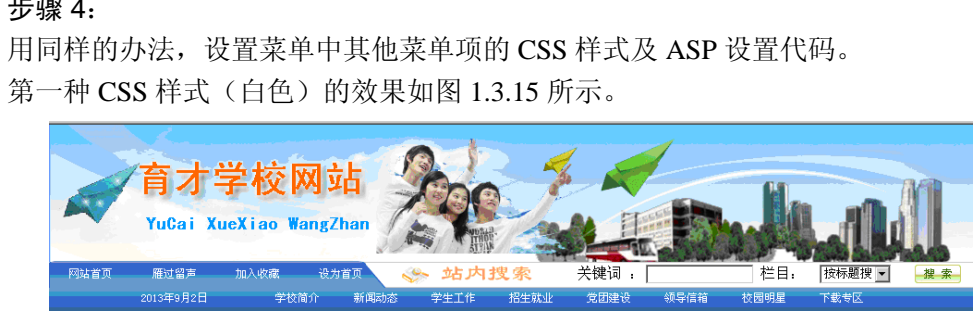

图 1.3.15 样式 1 的导航效果

第二种 CSS 样式(黄色)的效果如图 1.3.16 所示。

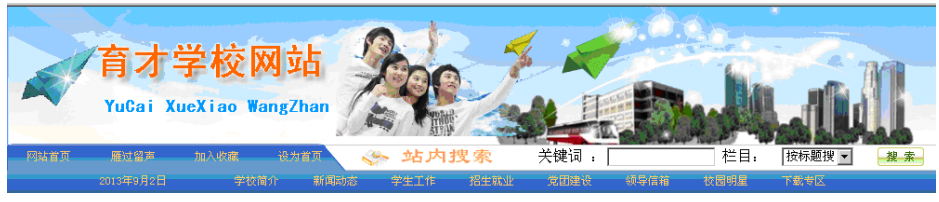

图 1.3.16 样式 2 的导航效果

提示: menu01 与 menu02 为两种已经在 CSS 样式表中存在的样式, 其中 menu01 的字 体大小为 12, 字体颜色为白色; menu02 的字体大小为 12, 字体颜色为黄色。 两种样式的代码如图 1.3.17 所示。

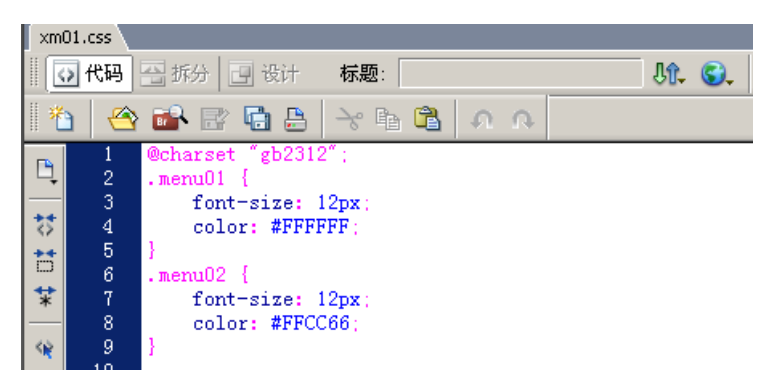

图 1.3.17 CSS 样式表代码

步骤 5:

采用类似的操作,设置页面左侧栏目导航的 CSS 样式表,并做好 ASP 切换代码,实现 每更改一行代码就可以更改网页中相同元素的显示样式。

课堂训练:

采用类似的方法实现,通过更改 ASP 代码中的一个字母来改变页面中的所有样式。

# Ⅱ 知识扩展

知识点 1:ASP 简介

ASP 是一种服务器端脚本编写环境,可以用来创建和运行动态网页或 Web 应用程序。 ASP 网页可以包含 HTML 标记,可以与 HTML 标记进行混合编程, 虽然给编程人员提供了 较大的自由度,但同时也给程序的可读性和后期维护带来了不便。利用 ASP 可以向网页中添 加交互式内容(如在线表单),也可以创建使用 HTML 网页作为用户界面的 Web 应用程序。 采用类似的方法实现,通过更改 ASP 代码中的一个字母来改变页面中的所有样式。<br> **|| 知识 扩展**<br> **知识点 1:ASP** 简介<br>
ASP 是一种服务器端脚本编写环境,可以用来创建和运行动态网页或 Web 应用程序。<br>
ASP 网页可以包含 HTML 标记,可以与 HTML 标记进行混合编程,虽然给编程人员提供了<br><br><br><br>粒大的自由度,但同时也给程序的可读性和后期维护带来了不便。利用 ASP 可以向网页中添<br><br>加交互式内容(如在线表 [的目由度,但同时也给程序的可读性利后期维护带来了不便。<br>[互式内容(如在线表单),也可以创建使用 HTML 网页作为用户<br>**知识点 2:ASP** 的工作原理<br>当在 Web 站点中融入 ASP 功能后,将发生以下事情:<br>(1)用户在浏览器地址栏中输入网址,默认页面的扩展名是.a<br>(2)浏览器向服务器发出请求。<br>(3)服务器引擎开始运行 ASP 程序。

知识点 2:ASP 的工作原理

当在 Web 站点中融入 ASP 功能后,将发生以下事情:

(1)用户在浏览器地址栏中输入网址,默认页面的扩展名是.asp。

(2)浏览器向服务器发出请求。

(3)服务器引擎开始运行 ASP 程序。

(4)ASP 文件按照从上到下的顺序开始处理,执行脚本命令,执行 HTML 页面内容。

(5)页面信息发送到浏览器。

#### 知识点 3:ASP 的特点

与 HTML 相比, ASP 网页具有以下特点:

(1)利用 ASP 可以突破静态网页的一些功能限制,实现动态网页技术。

(2)ASP 文件是包含在 HTML 代码所组成的文件中的,易于修改和测试。

(3)服务器上的 ASP 解释程序会在服务器端执行 ASP 程序,并将结果以 HTML 格式传 送到客户端浏览器上,因此,使用各种浏览器都可以正常浏览 ASP 所产生的网页。

(4)ASP 提供了一些内置对象,使用这些对象可以使服务器端脚本功能更强。例如, 可以从 Web 浏览器中获取用户通过 HTML 表单提交的信息,并在脚本中对这些信息进行处 理, 然后向 Web 浏览器发送信息。

(5)ASP 可以使用服务器端 ActiveX 组件来执行各种各样的任务,如存取数据库、发送 E-mail 或访问文件系统等。

 $/19$ 

(6) 由于服务器是将 ASP 程序执行的结果以 HTML 格式传回客户端浏览器的,因此使 用者不会看到 ASP 所编写的原始程序代码,可防止 ASP 程序代码被窃取。

(7)方便连接 ACCESS 与 SQL 数据库。

(8)开发需要有丰富的经验,否则会有漏洞,被骇客(Cracker)利用,从而进行攻 击。

ASP 不仅可以与 HTML 结合制作 Web 网站,而且还可以与 XHTML 和 WML 语言结合 制作 WAP 手机网站。其原理是一样的。

# ● 课后习题

#### 选择题

(1)配置 IIS 时,设置站点主目录的位置,下面说法正确的是( )。

A. 只能在本机的 C:\Inetpub\wwwroot 文件夹

B.只能在本机操作系统所在磁盘的文件夹

C.只能在本机非操作系统所在磁盘的文件夹

D.以上全都是错的

(2) 安装 Web 服务器程序后, ( ), 可以访问站点默认文档。 B. 只能在本机操作系统所在磁盘的文件夹<br>
B. 只能在本机操作系统所在磁盘的文件夹<br>
C. 只能在本机非操作系统所在磁盘的文件夹<br>
D. 以上全都是错的<br>
(2) 安装 Web 服务器程序后, ( ), 可以访问站点默认文档。<br>
A. 在局域网中直接输入服务器的 IP 地址<br>
B. 在局域网中输入服务器所在计算机的名称<br>
C. 如果是服务器所在的计算机上, 则直接输入 http://127.0.0.1<br>
D. 以上全都是对的<br>
(3)

A.在局域网中直接输入服务器的 IP 地址

B.在局域网中输入服务器所在计算机的名称

C.如果是服务器所在的计算机上,则直接输入 http://127.0.0.1

D.以上全都是对的

(3)关于 ASP,下列说法正确的是( )。

A.开发 ASP 网页所使用的脚本语言只能采用 VBScript

B. 网页中的 ASP 代码同 HTML 标识符一样, 必须用分隔符"<"和">"将其括起来 C. 如果是服务器所在的计算机上,则直接输入 http://127<br>
D. 以上全都是对的<br>
(3) 关于 ASP, 下列说法正确的是 ( )。<br>
A. 开发 ASP 网页所使用的脚本语言只能采用 VBScript<br>
B. 网页中的 ASP 代码同 HTML 标识符一样,必须用分隔符<br>
C. ASP 网页运行时,在客户端无法查看到真实的 ASP 》<br>
D. 以上全都是错的

C.ASP 网页运行时,在客户端无法查看到真实的 ASP 源代码

D.以上全都是错的

#### (4)下列说法错误的是( )。

- A. ASP 在很大程度上依赖于脚本编程
- B.使用<%@ %>标记来指定 ASP 中默认使用的脚本语言
- C.在<%和%>之间的代码被视为默认的脚本语言
- D. 设置了默认脚本语言的 ASP 文件中不能再使用其他脚本

(5) 嵌入 HTML 文件的 ASP 程序代码必须放在() 3这两个符号之间。

A.  $\langle -1, -2 \rangle$  B.' ' C.  $\langle -96, 96 \rangle$  D.  $\langle -96, 96 \rangle$ (6)下面程序段执行完毕,页面上显示的内容是( )。

 $<$ 

="信息<br>"

="科学"

%>

A.信息科学 B.信息(换行)科学 C.科学 D.以上都不对

(7)利用 ASP 开发的网页,其文件扩展名应命名为( )。 A. .htm B. .aspx C. .asp D. 无严格限制 (8)关于 IIS 的配置,下列说法错误的是( )。 A.IIS 可以同时管理多个应用程序 B.IIS 要求默认文档的文件名一般为 default 或 index,扩展名则可以是 .htm、.asp 等已为服务器支持的文件扩展名 C.IIS 可以通过添加 Windows 组件安装 D. IIS 不仅能够管理 Web 站点,还可以管理 FTP 站点 (9) ASP 开发工具有 Microsoft 的 Visual Studio、FrontPage、记事本和()。 A. Word B. Excel C. Dreamweaver D. C 语言 (10)返回当前日期的函数是( )。 A. now() B. date() C. time() D. year()